# 1.CPRI BER Test 방법

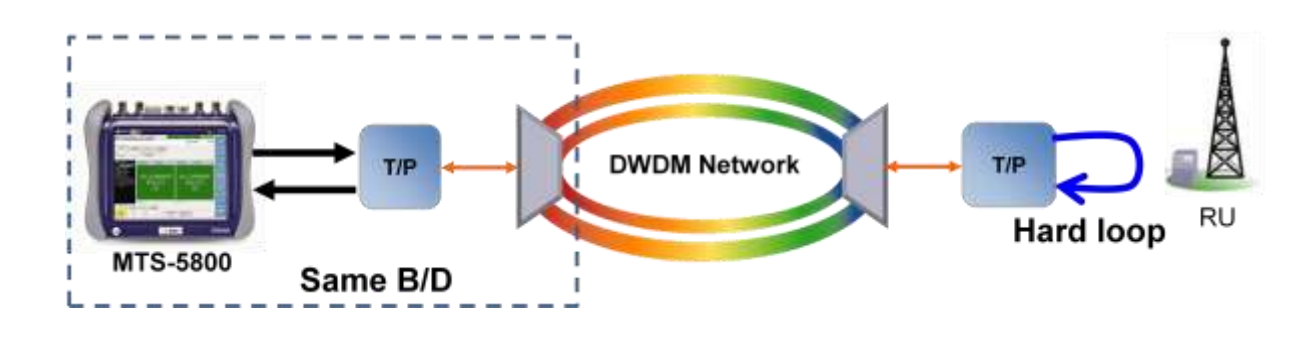

## 1.1 CPRI 1-port 설정 방법

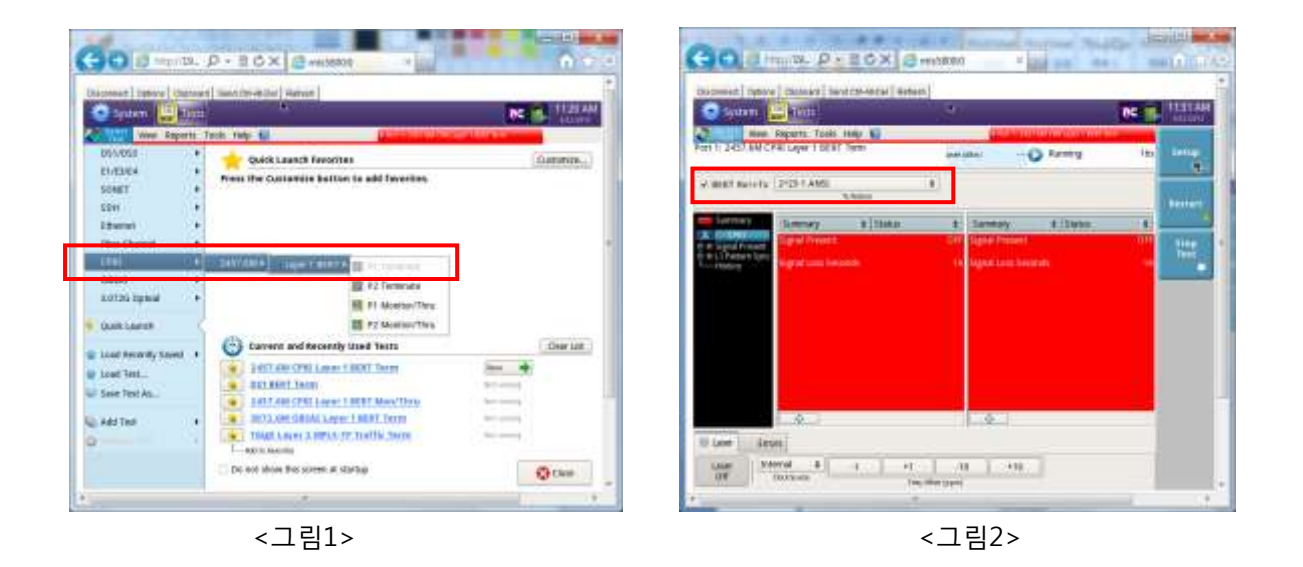

<그림1>과 같이 Select Test에서 CPRI->2457.6M->Layer 1 BERT->P1 Terminate를 누르면 CPRI BER Test 창이 <그림2>와 같이 나옵니다.

<그림2>의 화면에서 Tx Pattern을 <그림3>에서의 리스트 중에서 선택합니다.

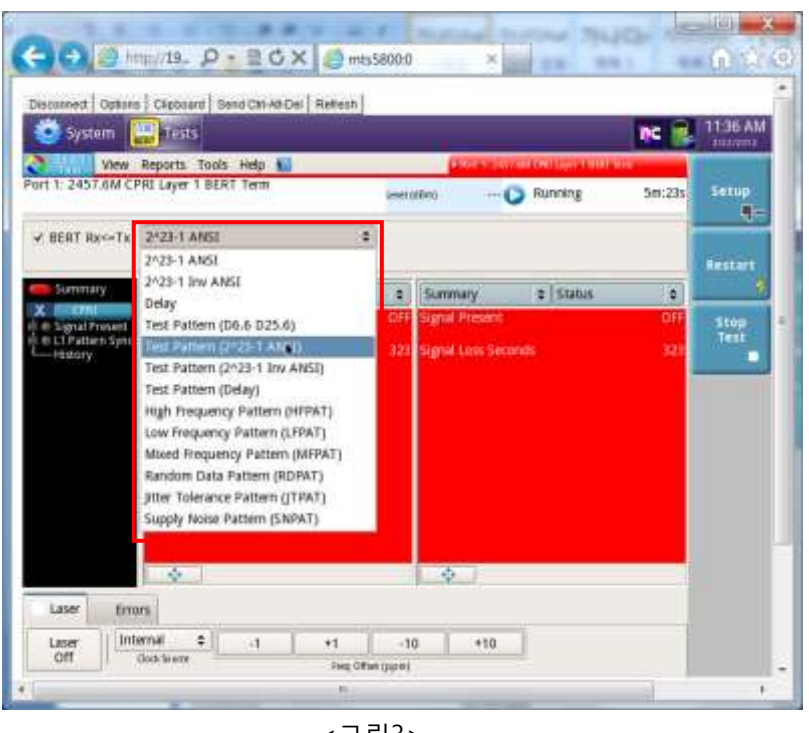

<그림3>

 <그림3>에서 Test Pattern중 D6.6 D25.6은 Basic Pattern이고 2^23-1 ANSI & 2^23-1 Inv ANSI는 PRBS Pattern, Delay는 Latency를 측정하는 Pattern입니다.

일반적으로 BER 측정시험의 Pattern은 PRBS 2^23-1을 선택합니다.

<그림4>는 Test Pattern(2^23-1 ANSI)을 선택할 경우 나오는 화면입니다.

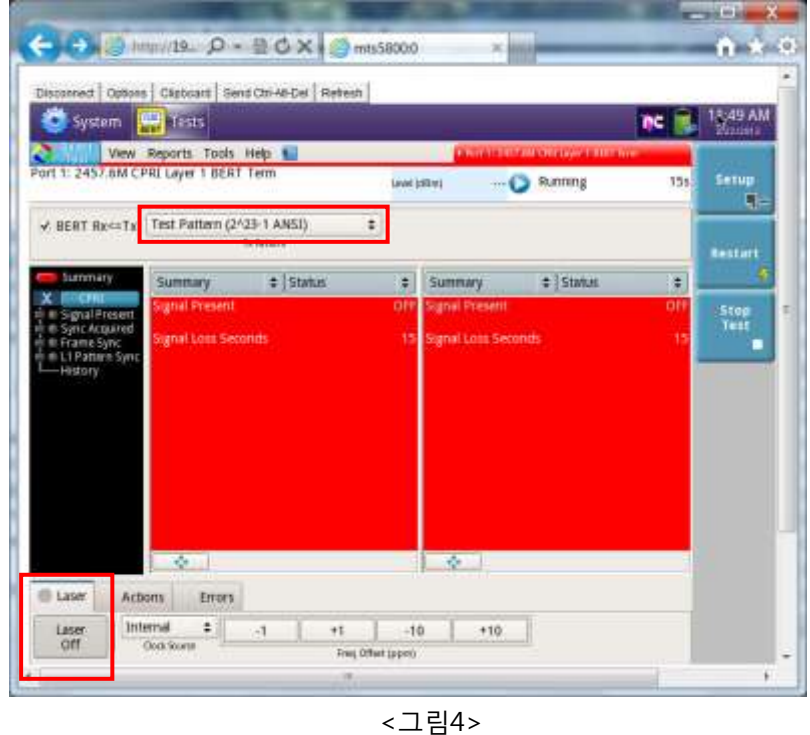

<그림4>에서 Laser밑에 Laser Off를 누르면 광 출력이 나오게 됩니다.

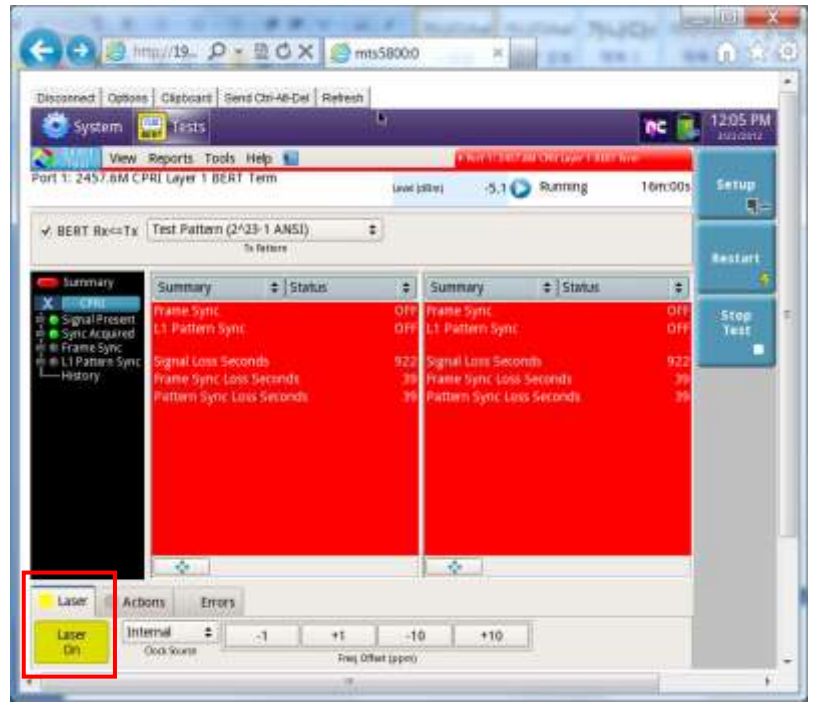

<그림5>

<그림5>에서처럼 광 출력이 나오면 Laser에 노란 불이 켜지게 됩니다.

| System                                                                                             | <b>ED Tests</b><br>View Reports Tools Help 4                |            |                                                   | œ<br>W2212012<br>Char - We be me to a first time                                      |            |                                      |              |
|----------------------------------------------------------------------------------------------------|-------------------------------------------------------------|------------|---------------------------------------------------|---------------------------------------------------------------------------------------|------------|--------------------------------------|--------------|
| Port 1: 2457.6M CPRI Layer 1 BERT Term                                                             |                                                             |            | $-5.1$ $\sum$ Running<br>20m:36s<br>Level (clima) |                                                                                       |            | <b>Setup</b><br>Q÷<br><b>Restart</b> |              |
| v BERT Recety Test Pattern (2/23-1 ANSI)<br>To Testern                                             |                                                             |            |                                                   | ÷.                                                                                    |            |                                      |              |
| Summary<br><b>TERS</b>                                                                             | Summary                                                     | $=$ Status | H                                                 | Summary                                                                               | $=$ Status | 閕                                    |              |
| <b>Signal Present</b><br>· Sync Acquired<br><b>m</b> Frame Sync<br>@ 11 Pattern Sync<br>$-$ Hatory | <b>Trame Syric</b><br>L1-Pattern Sync<br>Sunal Loss Seconds |            |                                                   | OFF Trame Sync<br>DFF<br>OFFELT Pattern Sync<br>OFF<br>922<br>922 Signal Loca Seconds |            |                                      | 5100<br>test |
|                                                                                                    |                                                             |            |                                                   |                                                                                       |            |                                      |              |
|                                                                                                    | Frame Syric Loss Seconds<br>Futborn Sync Lean Seconds       |            |                                                   | 315 Frame Sync Loss Seconds<br>315 Pattern Sync Loss Seconds                          |            | 315<br>315                           |              |
|                                                                                                    |                                                             |            |                                                   |                                                                                       |            |                                      |              |
|                                                                                                    | 40                                                          |            |                                                   | 1.461                                                                                 |            |                                      |              |

<그림6>

<그림6>의 Actions밑에 Start BERT Pattern을 누르면 Test Pattern이 출력됩니다.

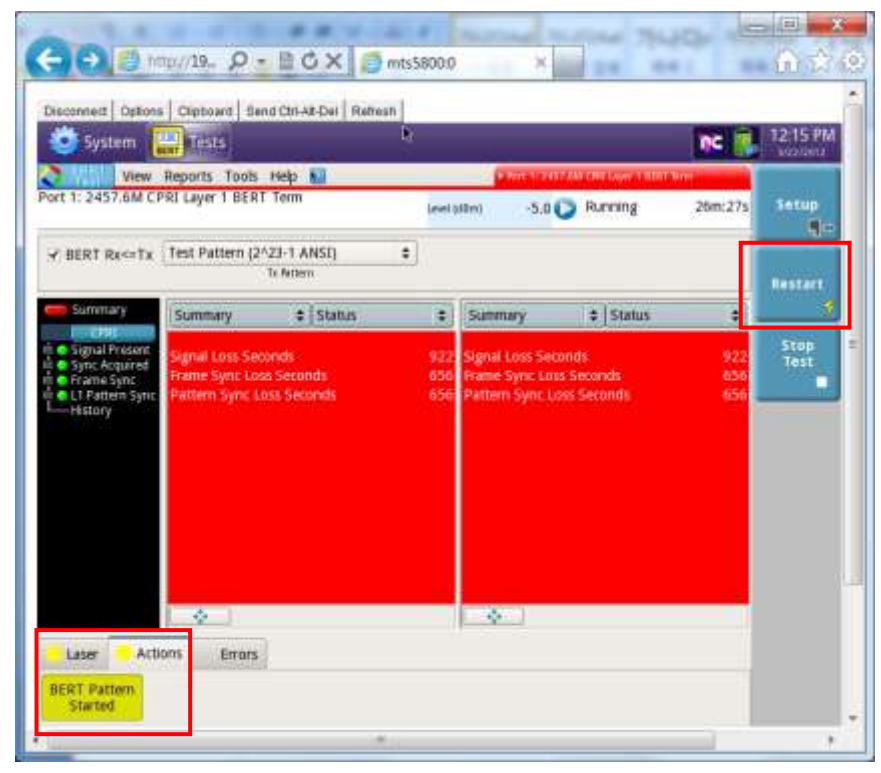

<그림7>

 <그림7>에서처럼 Test Pattern이 나가면 Actions에 노란 불이 켜지게 됩니다. <그림1>~<그림7>까지의 설정을 한 후 <그림7>의 Restart 버튼을 누르면 <그림8>처럼 CPRI Test가 시작됩니다.

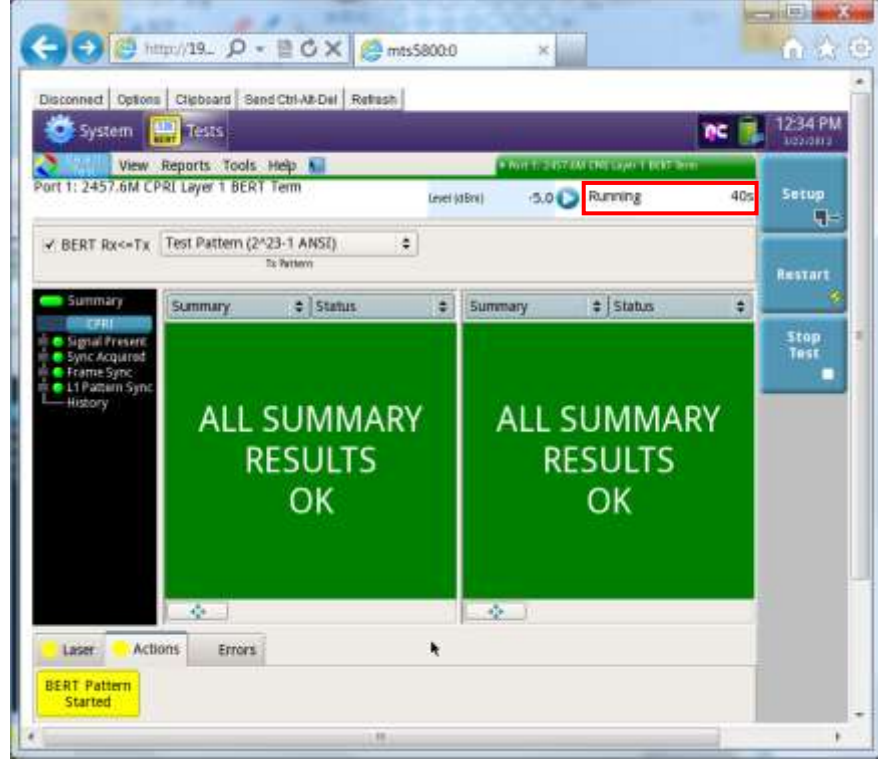

<그림8>

## 1.2 CPRI 측정 항목 설명

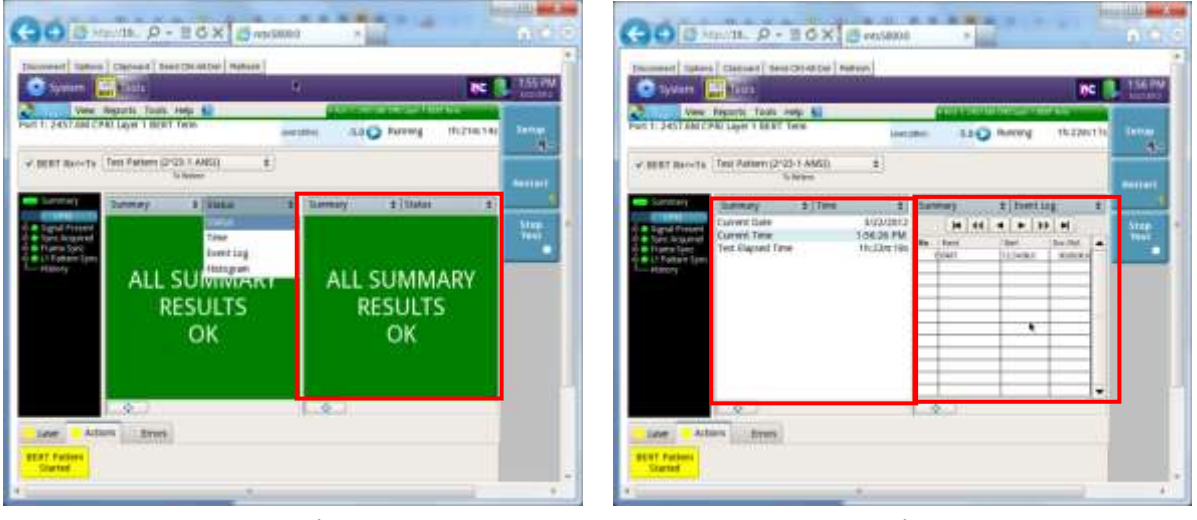

<그림9> <그림10>

<그림9>는 측정 항목 Summary Status 창으로 Error가 없으면 ALL SUMMARY RESULTS OK 가 녹색으로 표시합니다.

<그림10> 왼쪽은 측정 항목 Summary Time 창으로 현재 날짜, 시간, Test 경과 시간을 표시합니다.

<그림10> 오른쪽은 측정 항목 Summary Event Log 창으로 Error등의 Event가 발생시 발생시간, Error 개수를 표시합니다.

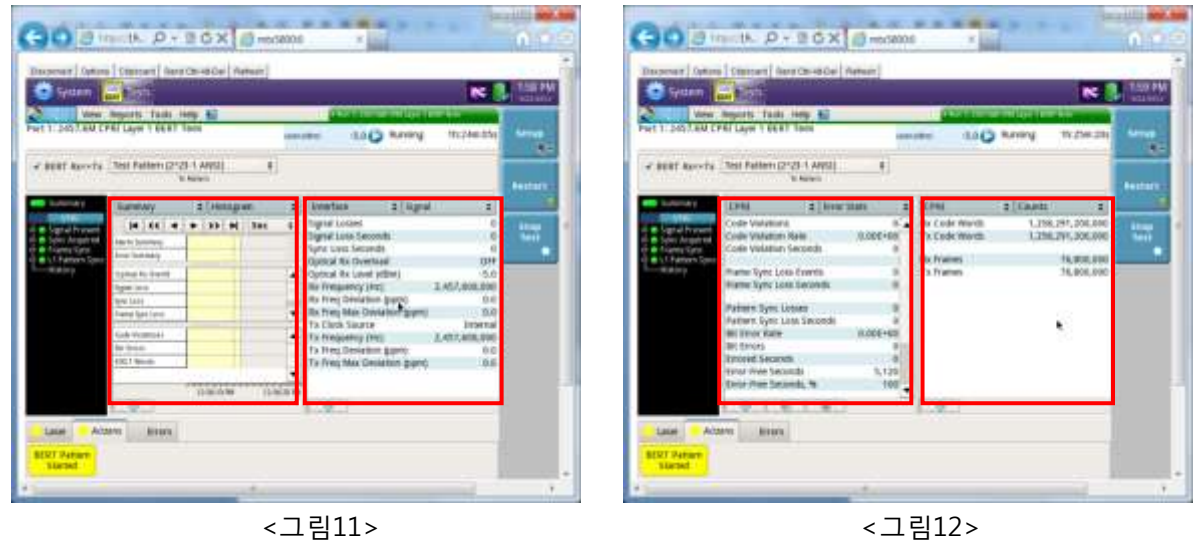

<그림11> 왼쪽은 측정 항목 Summary Histogram 창으로 Error 유무를 시간대별로 표시합니다. <그림11> 오른쪽은 측정 항목 Interface Signal 창으로 Signal Losses, Signal Loss Seconds, Sync Loss Seconds, Optical Rx Overload, Optical Rx Level(dBm), Rx Frequency(Hz), Rx Freq Deviation(ppm), Rx Freq Max Deviation(ppm), Tx Clock Source, Tx Frequency(Hz), Tx Freq Deviation(ppm), Tx Freq Max Deviation(ppm)을 표시합니다.

<그림12> 왼쪽은 측정 항목 CPRI Error Stats 창으로 Code Violations, Code Violation Rate, Code Violation Seconds, Frame Sync Loss Event, Frame Sync Loss Seconds, Pattern Sync Losses, Pattern Sync Loss Seconds, Bit Error Rate, Bit Errors, Errored Seconds, Error-Free Seconds, Error-Free Seconds,%, Total Bits Received, Rx K30.7 Words를 표시합니다.

<그림12> 오른쪽은 측정 항목 CPRI Counts 창으로 Rx Code Words, Tx Code Words, Rx Frames, Tx Frames를 표시합니다.

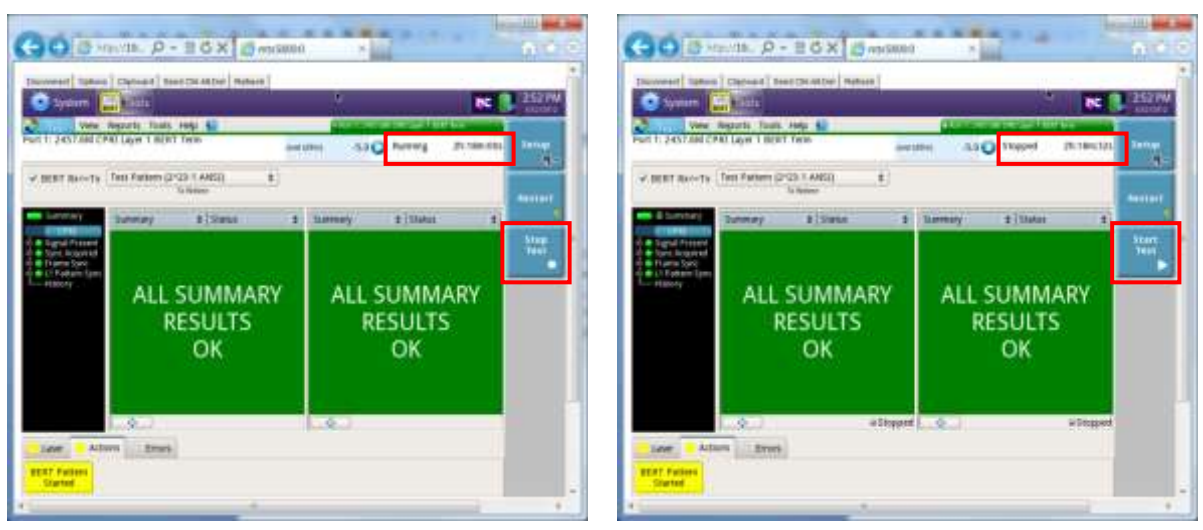

## 1.3 CPRI Test Report 만들기

<그림13> <그림14>

<그림13>은 Test Running중인 상태인데 Running 2h:18m:00s는 2시간 18분 00초 동안 Test를 진행하고 있다는 표시입니다. 만약 Test를 중단하려면 Stop Test 버튼을 누르면 Test는 중단됩니다. <그림14>는 Test가 중단된 상태이며 Stopped 2h:18m:32s는 2시간 18분 32초 동안 Test를 진행하였다는 표시입니다. 만약 Test를 다시 시작하려면 Start Test 버튼을 누르면 재시작됩니다.

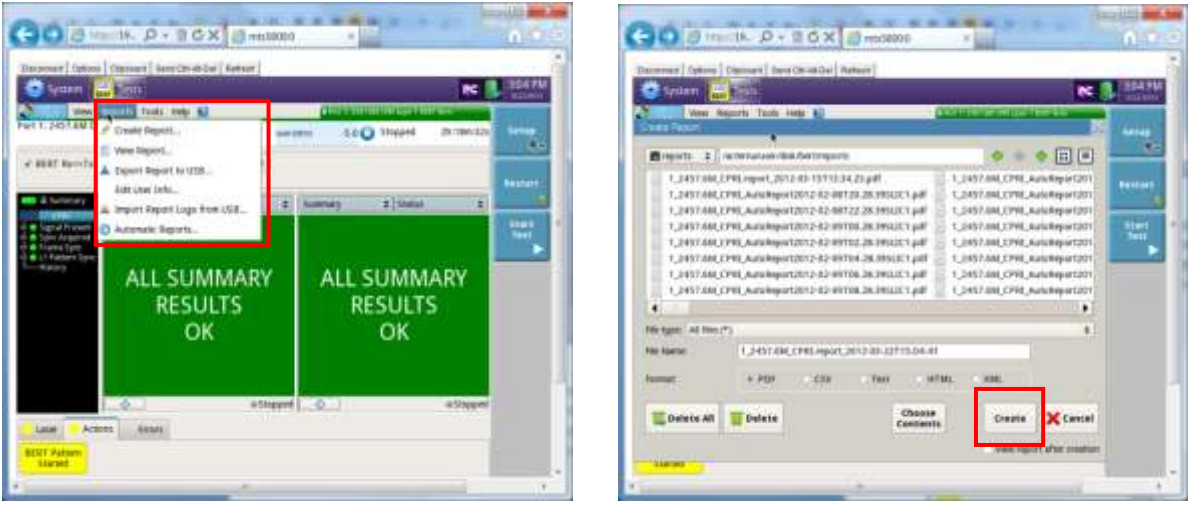

<그림15> <그림16>

<그림15>는 Test Report를 만들기 위해 선택하는 메뉴로 Create Report를 선택하면 <그림16>의 창이 나오고 Create 버튼을 누르면 Test Report가 작성됩니다.

<그림17><그림18>처럼 Test Report에는 모든 측정 항목들이 PDF 파일로 작성됩니다.

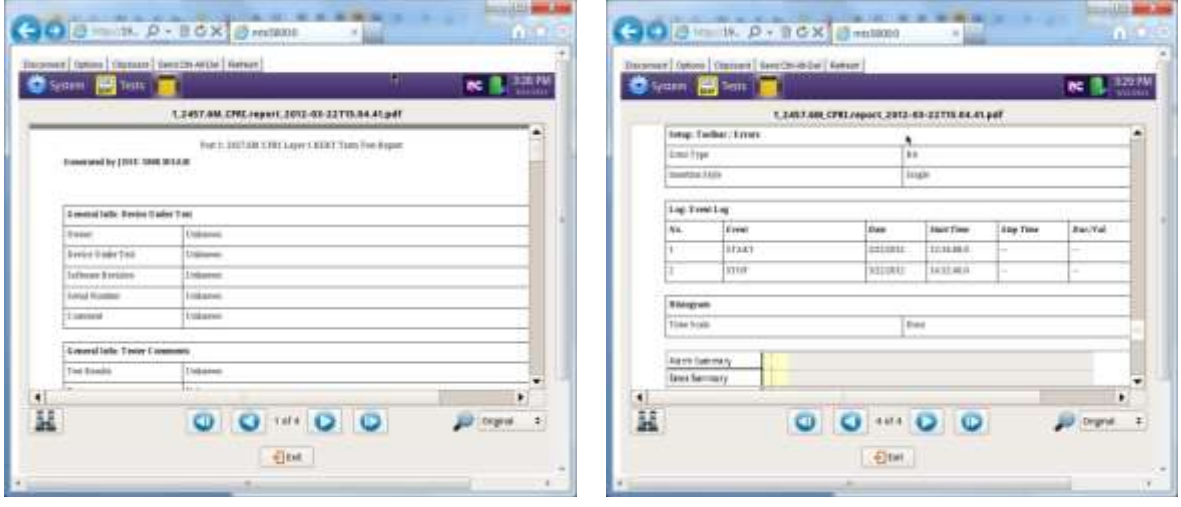

<그림17> <그림18>

#### 1.4 Error 발생 방법

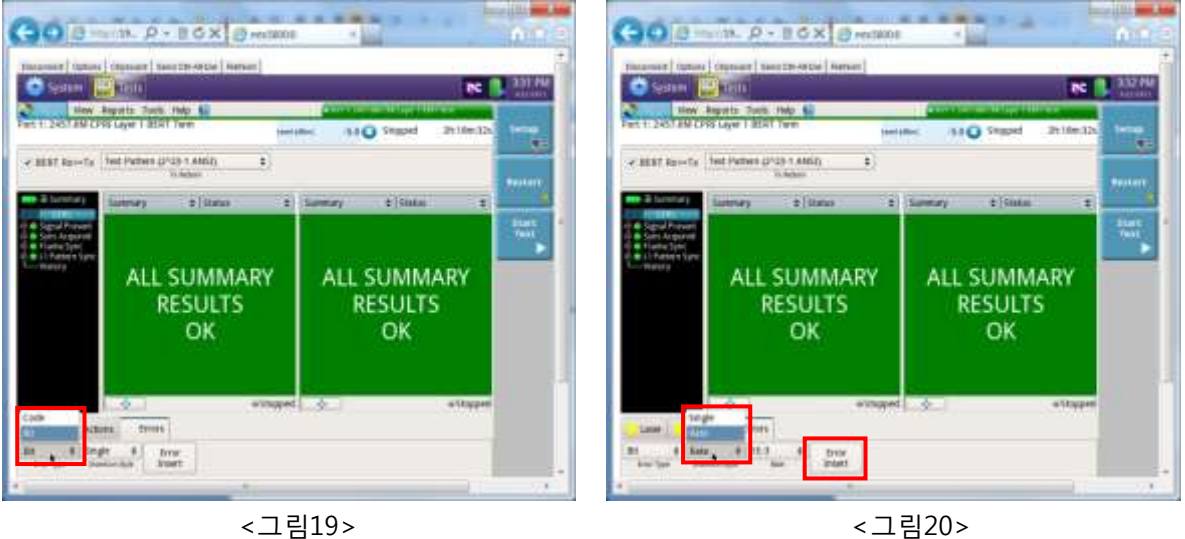

<그림19>는 Error를 삽입하는 유형을 설명하는데 Code Error와 Bit Error를 삽입할 수 있습니다. <그림20>은 Error를 Single 또는 Rate(1E-3, 1E-4, 1E-5, 1E-6, 1E-7, 1E-8, 1E-9) 삽입하는 옵션을 선택할 수 있습니다.

<그림20>에서 Error 종류 및 Rate을 선택한 후 Error Insert 버튼을 누르면 Error가 삽입됩니다.

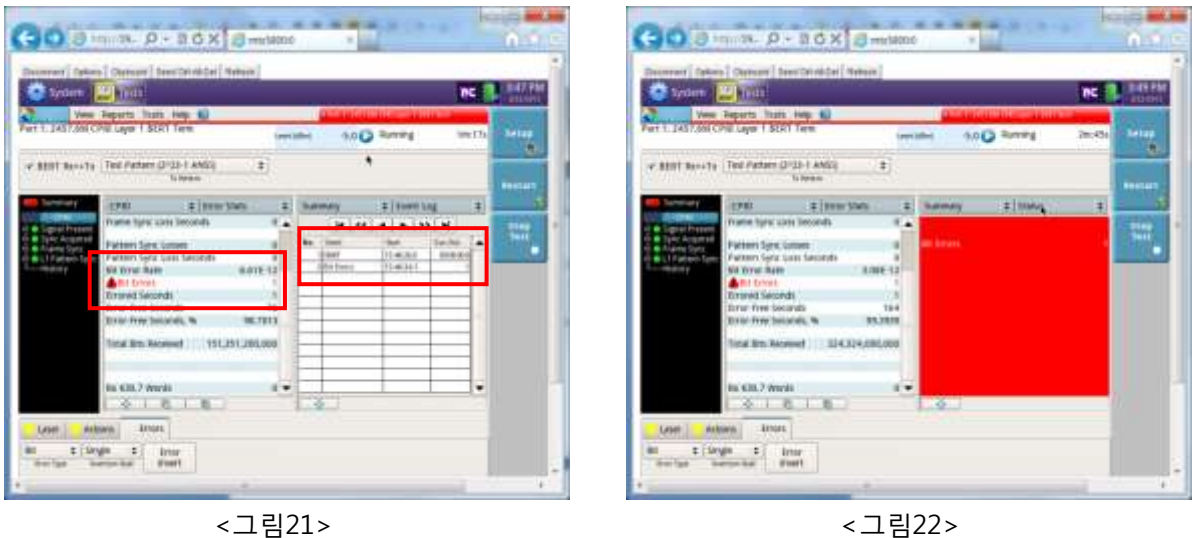

<그림21>은 Bit Error를 single로 한 번 삽입하였을 때 측정 항목이 빨간색으로 표시되고 CPRI Error Stats 상태 및 Event Log를 보여줍니다.

<그림22>는 Summary Status 창에서 Event가 표시되는 것을 보여줍니다.

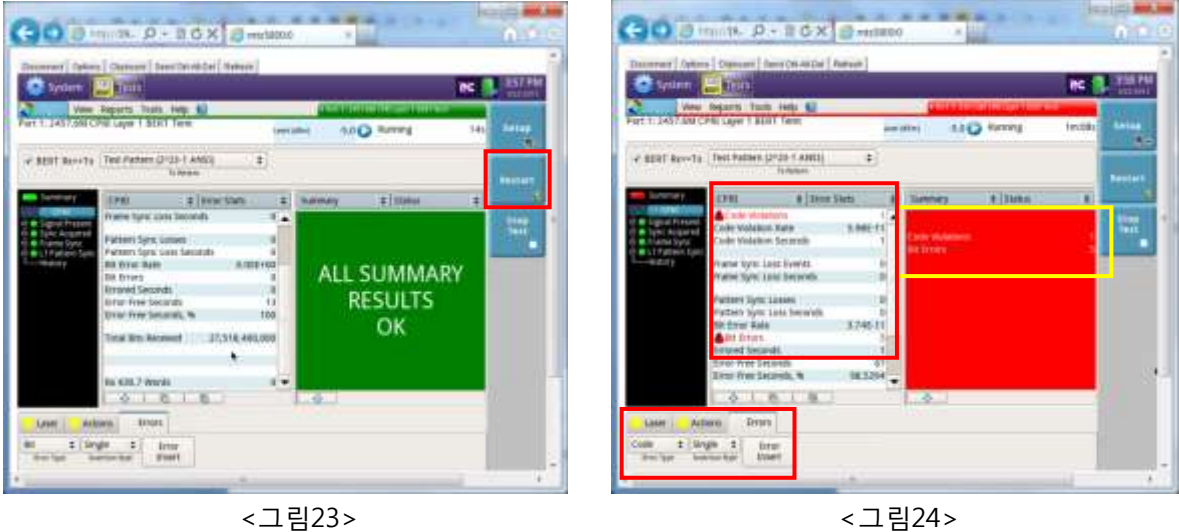

<그림23>은 Error가 발생하였을 때 다시 측정하기 위해서 Restart 버튼을 누르면 Test가 재시작 되는 것을 보여줍니다.

<그림24>는 Code Error를 single로 한 번 삽입하였을 때 측정 항목이 빨간색으로 표시되고 CPRI Error Stats 상태 및 Event Log를 보여줍니다.

## 1.5 CPRI 2-port(듀얼 포트) 설정 방법

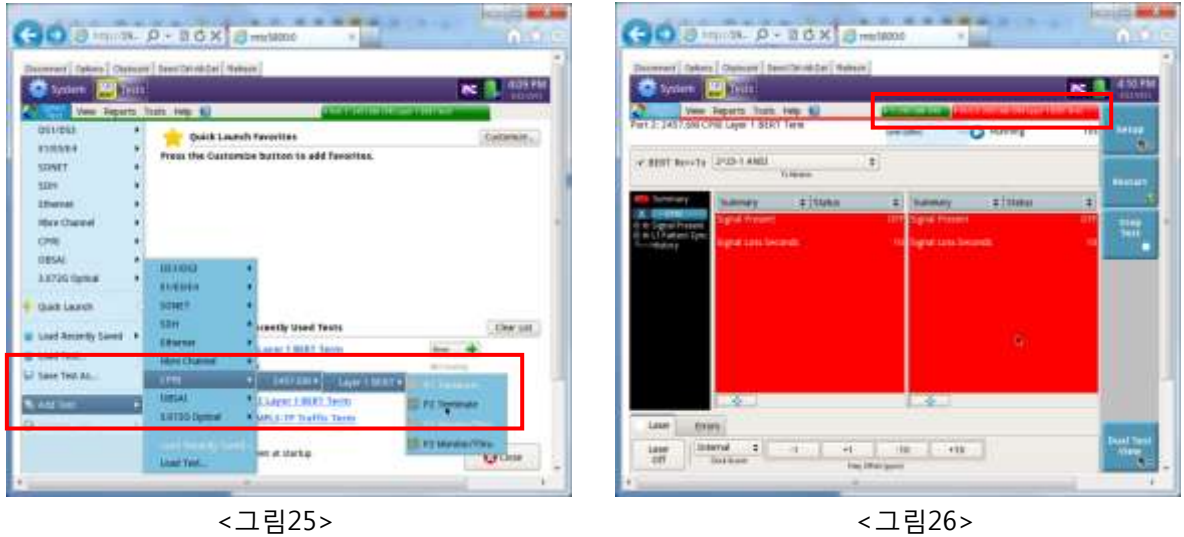

<그림25>는 듀얼 포트 Test를 하기 위해서 Add Test->CPRI->2457.6M->P2 Terminate를 선택하면 <그림26>처럼 듀얼 포트 설정창이 나오는 것을 보여줍니다.

<그림26>창이 나온 후 CPRI 1-port 설정 방법 <그림2>~<그림7>의 순서대로 재 진행합니다.

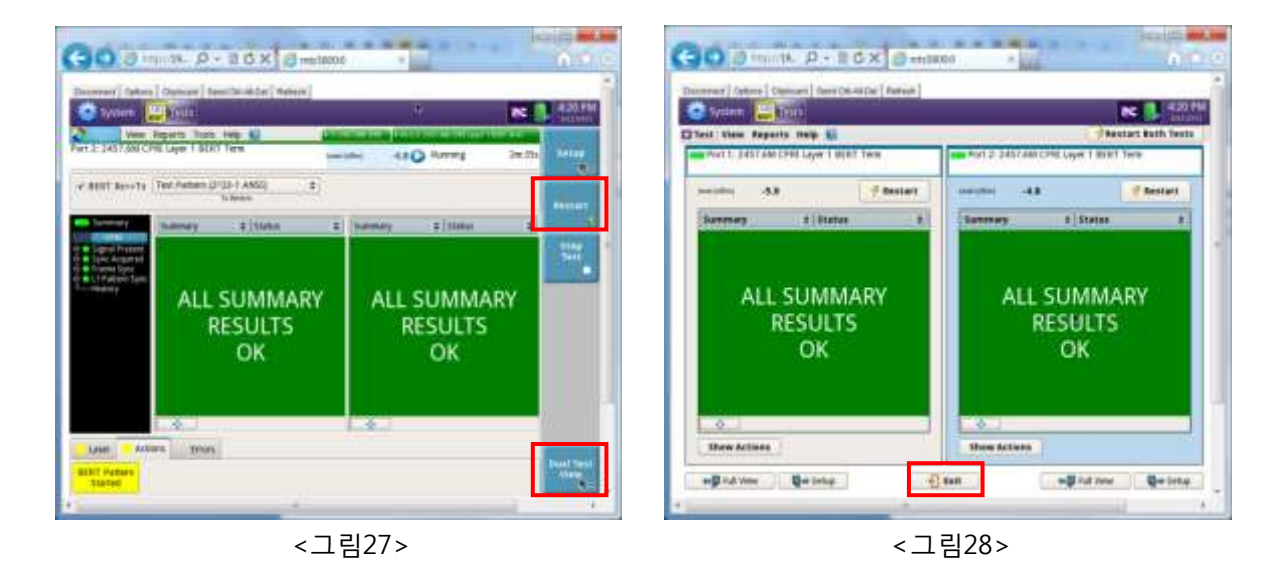

<그림27>은 설정 완료 후 Restart 버튼을 누른 상태를 보여줍니다.

<그림27>하단의 Dual Test View 버튼을 누르면 <그림28>처럼 Port 1 과 Port 2의 상태를 동일 화면에 표시해 줍니다.

<그림28>에서 Exit 버튼을 누르면 <그림27>화면으로 복귀하게 됩니다.

## 1.6 CPRI 2-port(듀얼 포트)에서 1-port로 설정 방법

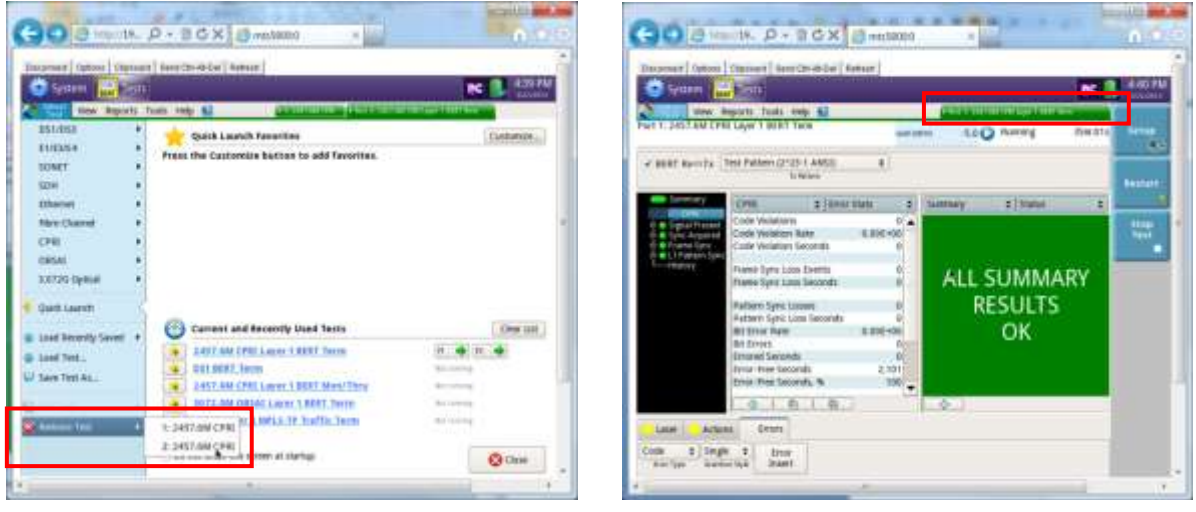

<그림29> <그림30>

<그림29>처럼 Select Test 메뉴에서 Remove Test->2: 2457.6M CPRI를 선택하면 <그림30>처럼 1 Port Test 설정으로 변경됩니다.

## 1.7 CPRI Latency 측정 설정 방법

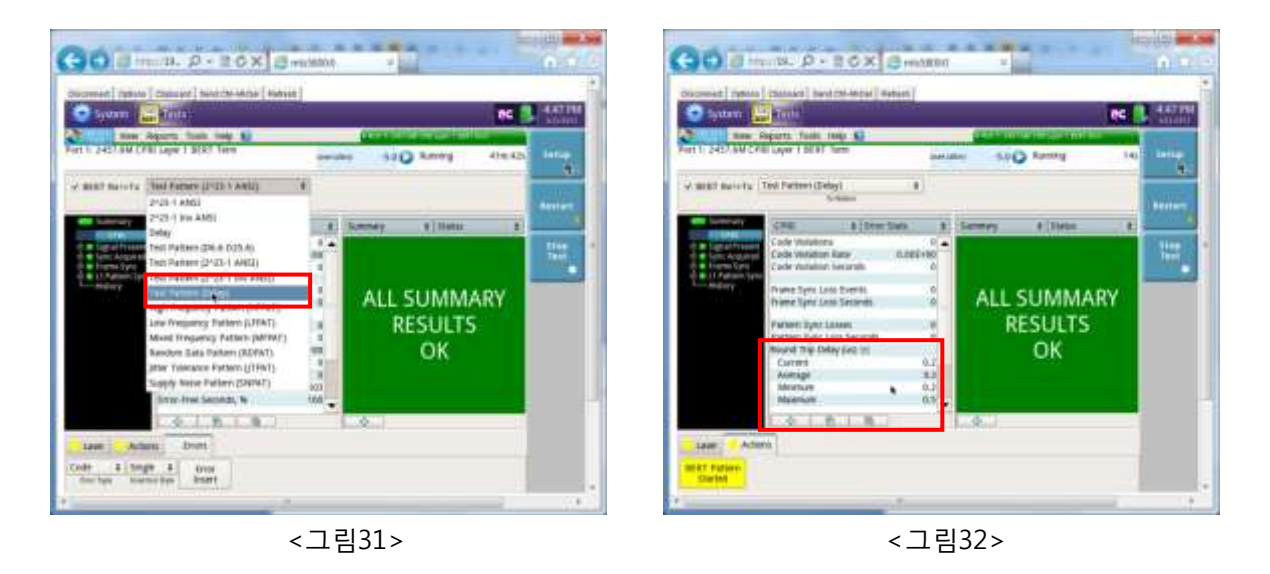

<그림31>처럼 Test Pattern에서 Test Pattern(Delay)를 선택하면 <그림32>처럼 Latency 측정 항목 Round Trip Delay(us), Current, Average, Minimum, Maximum 값이 표시 됩니다.

## 2. OBSAI BER Test 방법

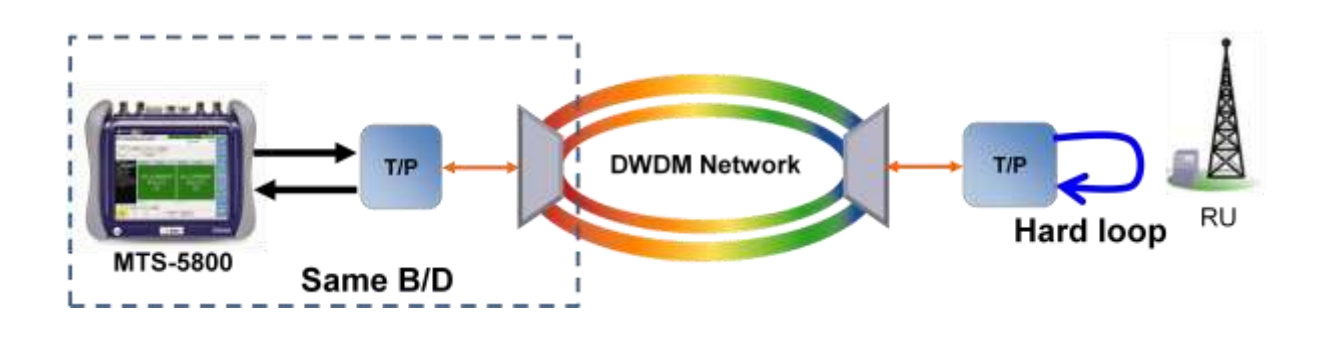

#### 2.1 OBSAI 1-port 설정 방법

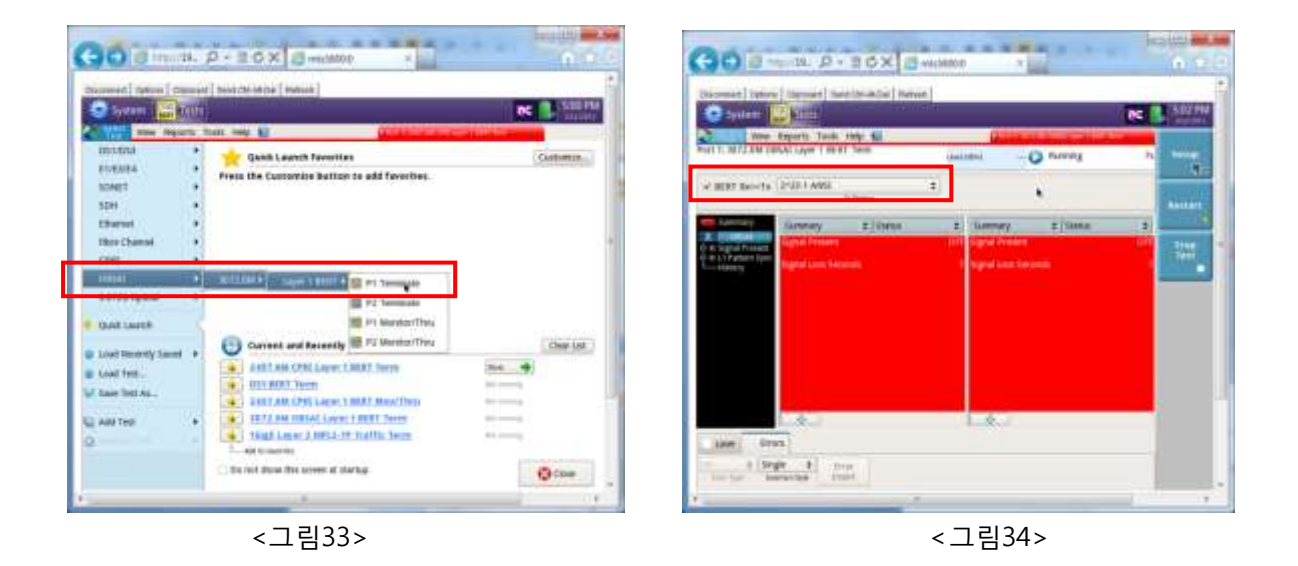

<그림33>과 같이 Select Test에서 OBSAI->3072.0M->Layer 1 BERT->P1 Terminate를 누르면 OBSAI BER Test 창이 <그림34>와 같이 나옵니다.

<그림34>의 화면에서 Tx Pattern을 <그림35>에서의 리스트 중에서 선택합니다.

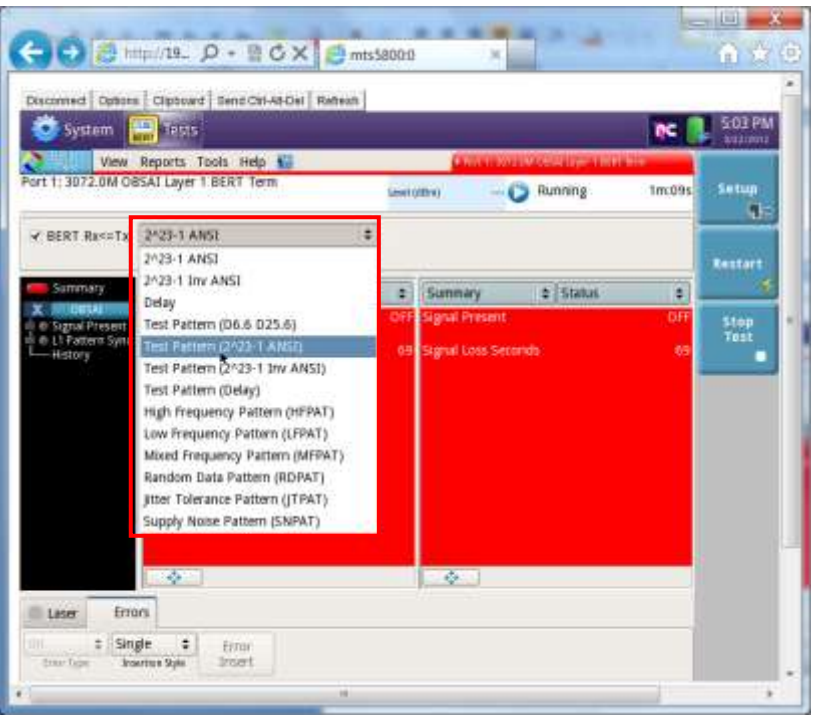

<그림35>

 <그림35>에서 Test Pattern중 D6.6 D25.6은 Basic Pattern이고 2^23-1 ANSI & 2^23-1 Inv ANSI는 PRBS Pattern, Delay는 Latency를 측정하는 Pattern입니다.

일반적으로 BER 측정시험의 Pattern은 PRBS 2^23-1을 선택합니다.

<그림36>은 Test Pattern(2^23-1 ANSI)을 선택할 경우 나오는 화면입니다.

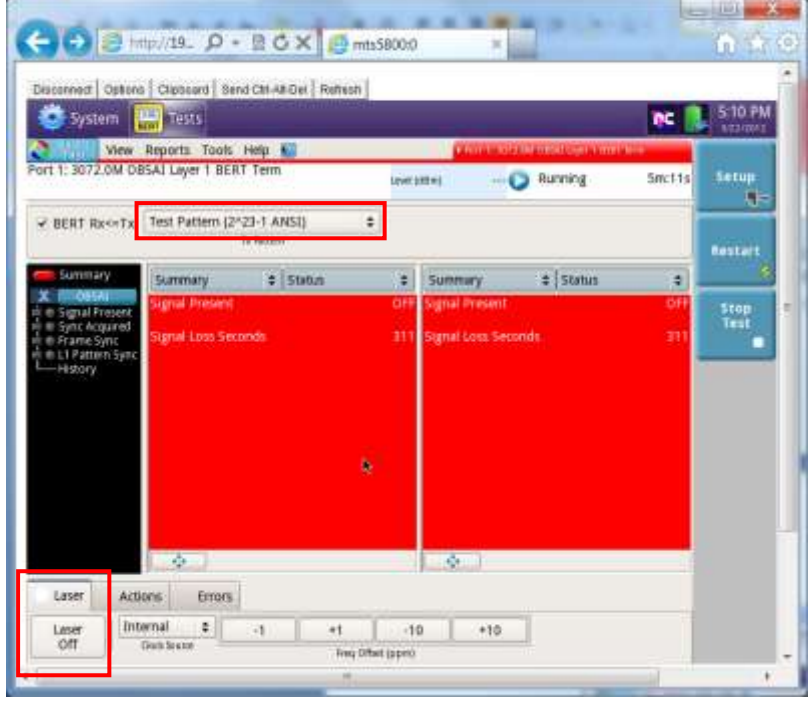

<그림36>

<그림36>에서 Laser밑에 Laser Off를 누르면 광 출력이 나오게 됩니다.

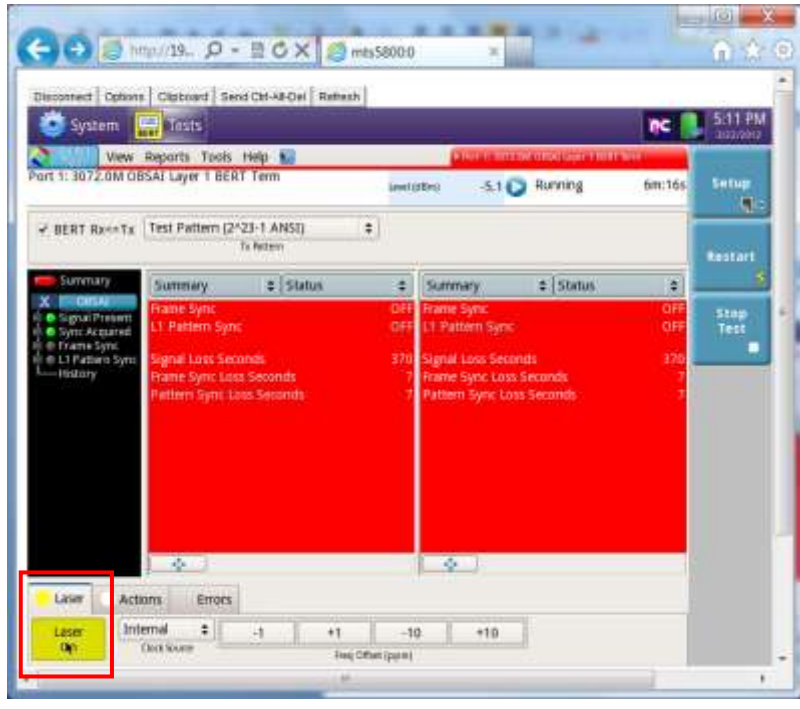

<그림37>

<그림37>에서처럼 광 출력이 나오면 Laser에 노란 불이 켜지게 됩니다.

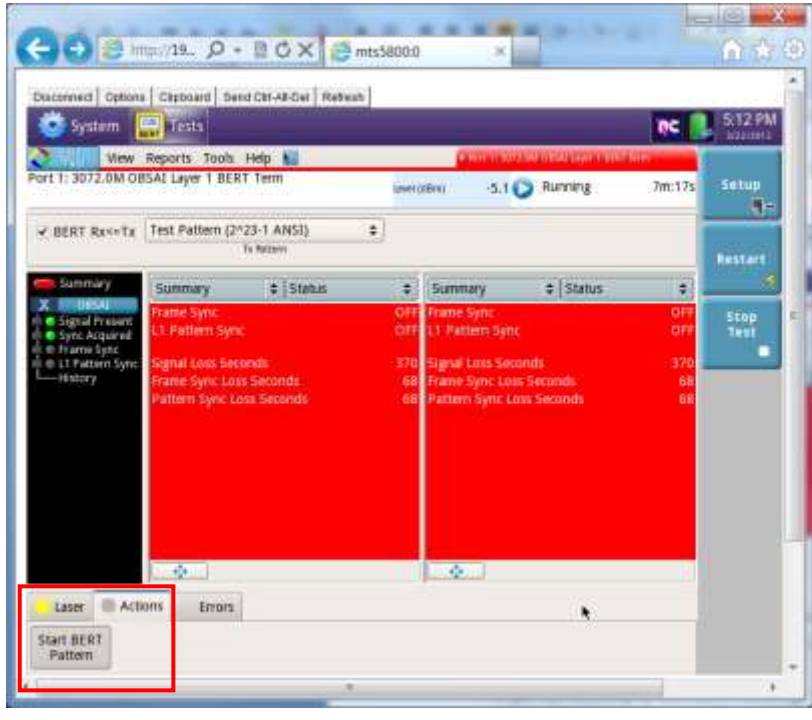

<그림38>

<그림38>의 Actions밑에 Start BERT Pattern을 누르면 Test Pattern이 출력됩니다.

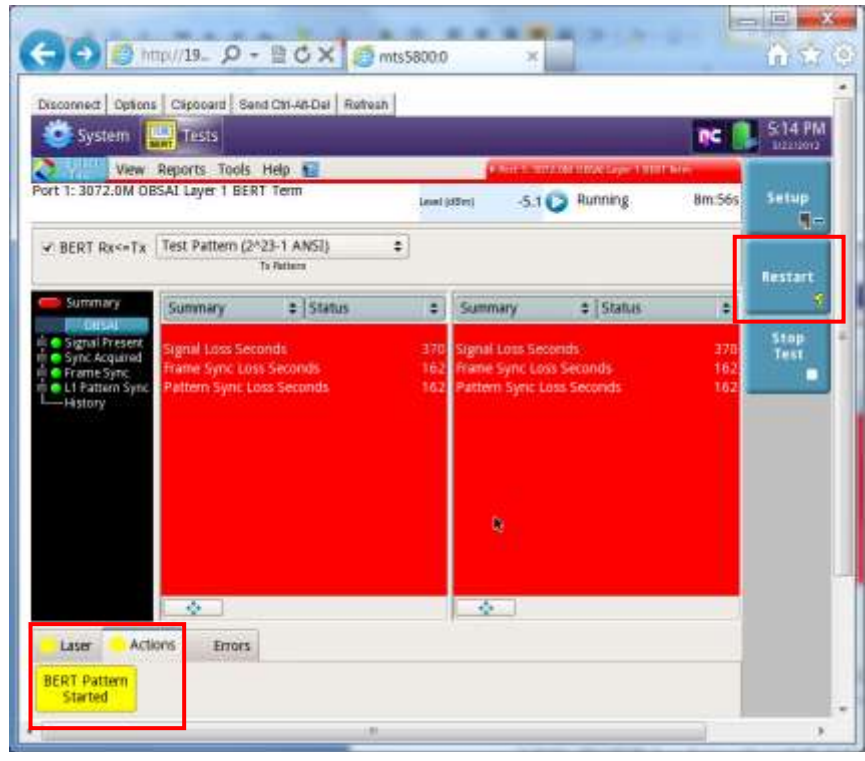

<그림39>

 <그림39>에서처럼 Test Pattern이 나가면 Actions에 노란 불이 켜지게 됩니다. <그림33>~<그림39>까지의 설정을 한 후 <그림39>의 Restart 버튼을 누르면 <그림40>처럼 OBSAI Test가 시작됩니다.

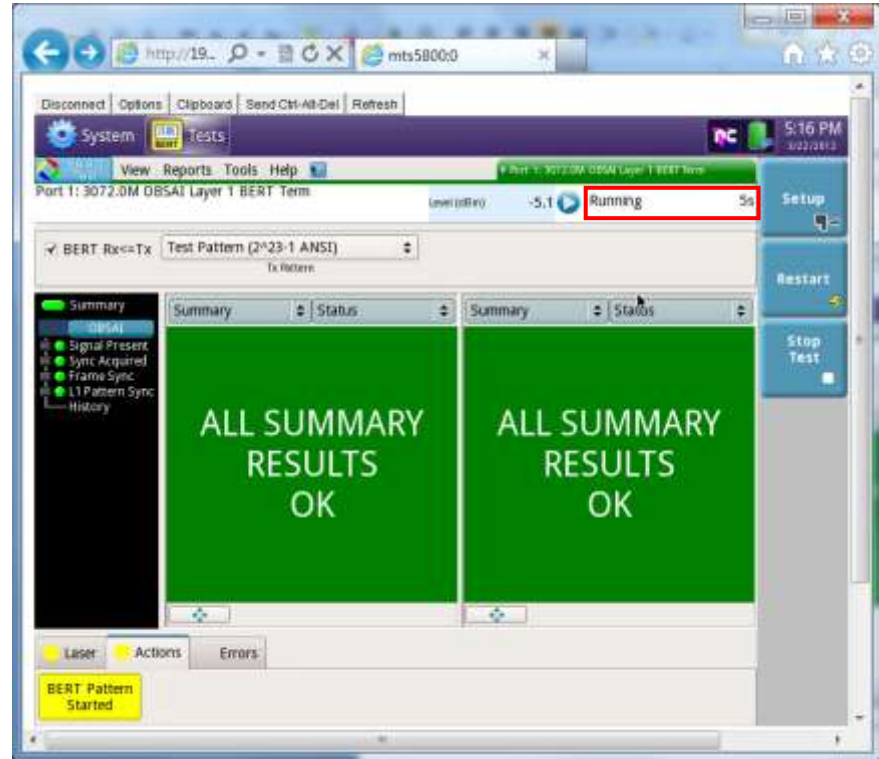

<그림40>

## 2.2 OBSAI 측정 항목 설명

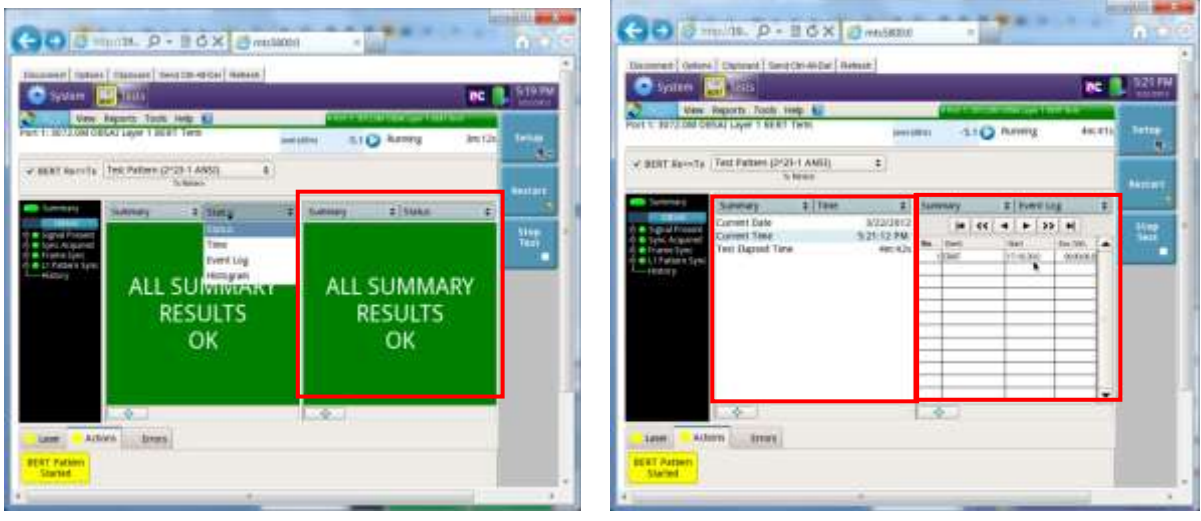

<그림41> <그림42>

<그림41>는 측정 항목 Summary Status 창으로 Error가 없으면 ALL SUMMARY RESULTS OK 가 녹색으로 표시합니다.

<그림42> 왼쪽은 측정 항목 Summary Time 창으로 현재 날짜, 시간, Test 경과 시간을 표시합니다.

<그림42> 오른쪽은 측정 항목 Summary Event Log 창으로 Error등의 Event가 발생시 발생시간, Error 개수를 표시합니다.

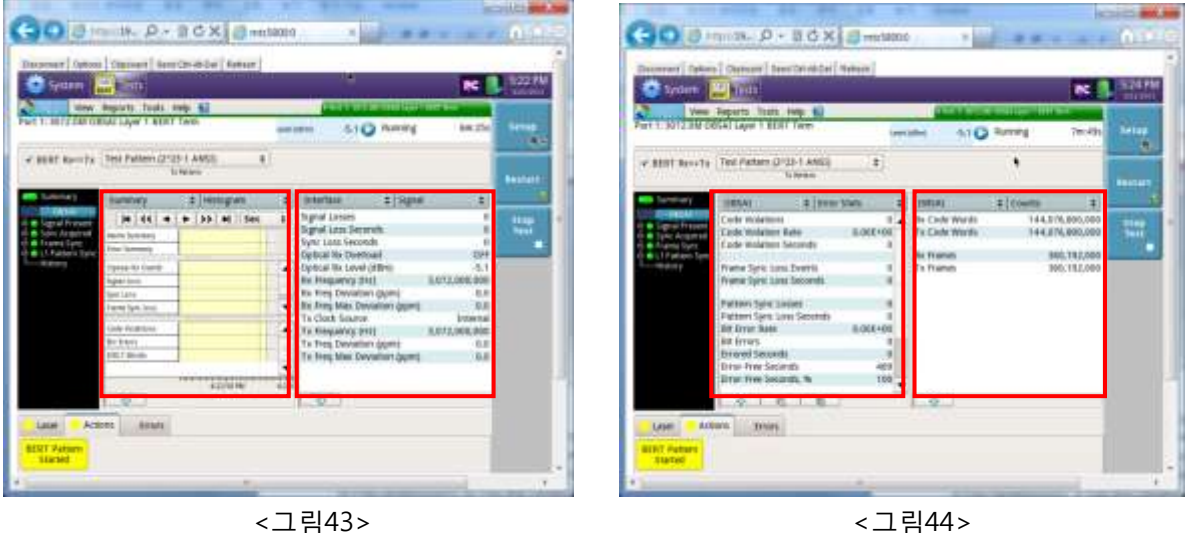

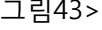

<그림43> 왼쪽은 측정 항목 Summary Histogram 창으로 Error 유무를 시간대별로 표시합니다. <그림43> 오른쪽은 측정 항목 Interface Signal 창으로 Signal Losses, Signal Loss Seconds, Sync Loss Seconds, Optical Rx Overload, Optical Rx Level(dBm), Rx Frequency(Hz), Rx Freq Deviation(ppm), Rx Freq Max Deviation(ppm), Tx Clock Source, Tx Frequency(Hz), Tx Freq Deviation(ppm), Tx Freq Max Deviation(ppm)을 표시합니다.

<그림44> 왼쪽은 측정 항목 OBSAI Error Stats 창으로 Code Violations, Code Violation Rate, Code Violation Seconds, Frame Sync Loss Event, Frame Sync Loss Seconds, Pattern Sync Losses, Pattern Sync Loss Seconds, Bit Error Rate, Bit Errors, Errored Seconds, Error-Free Seconds, Error-Free Seconds,%, Total Bits Received, Rx K30.7 Words를 표시합니다.

<그림44> 오른쪽은 측정 항목 OBSAI Counts 창으로 Rx Code Words, Tx Code Words, Rx Frames, Tx Frames를 표시합니다.

#### **LEASE RE BACK** COD STRID - EOX Britanni ← → B mills p - 16X Bm ( Samue ) Clarena ( Sent Clication ) Halland an'i Secretarie Annu ۰ æ **I Maria** 圖 View Historic Tools Help & **IG** N **HO** mg V BERT BANKTA THE FARMER (2123-1-AMS) V. BERT RAN-TH THE FAMILY (212) 1 ANSEL  $\mathbf{t}$  $\left| \cdot \right|$ being store stamp - 3 Samey **E** (Matur **T**IMA **ALL SUMMARY ALL SUMMARY ALL SUMMARY** ALL SUMMARY **RESULTS RESULTS RESULTS RESULTS** OK OK OK OK Line Allen Ston Line Atlant Even

2.3 OBSAI Test Report 만들기

<그림45> <그림46>

<그림45>는 Test Running중인 상태인데 Running 10m:04s는 10분 04초 동안 Test를 진행하고 있다는 표시입니다. 만약 Test를 중단하려면 Stop Test 버튼을 누르면 Test는 중단됩니다. <그림46>은 Test가 중단된 상태이며 Stopped 12m:13s는 12분 13초 동안 Test를 진행하였다는 표시입니다. 만약 Test를 다시 시작하려면 Start Test 버튼을 누르면 재시작됩니다.

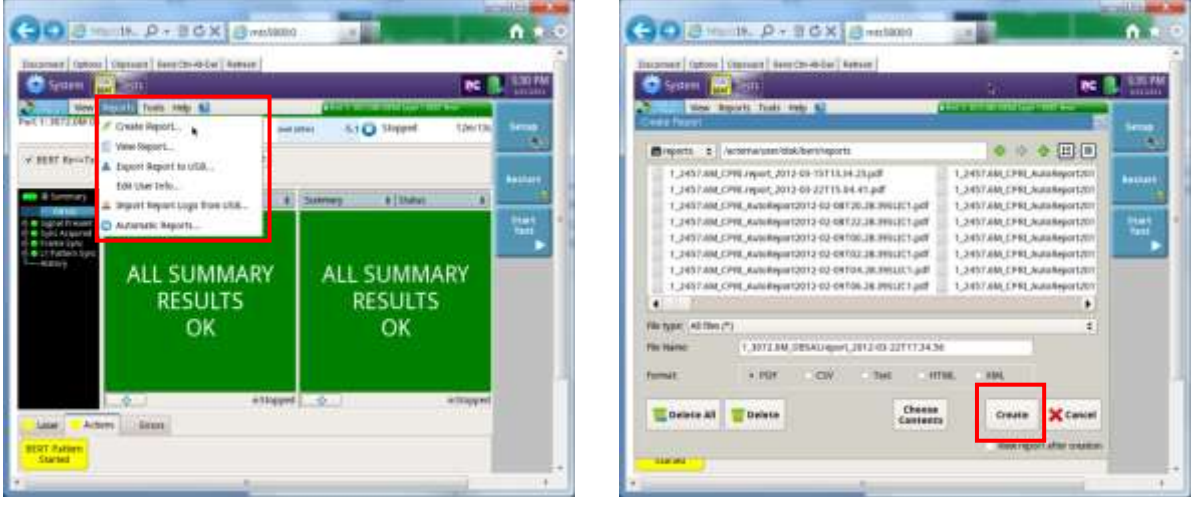

<그림47> <그림48>

<그림47>은 Test Report를 만들기 위해 선택하는 메뉴로 Create Report를 선택하면 <그림48>의 창이 나오고 Create 버튼을 누르면 Test Report가 작성됩니다.

<그림49><그림50>처럼 Test Report에는 모든 측정 항목들이 PDF 파일로 작성됩니다.

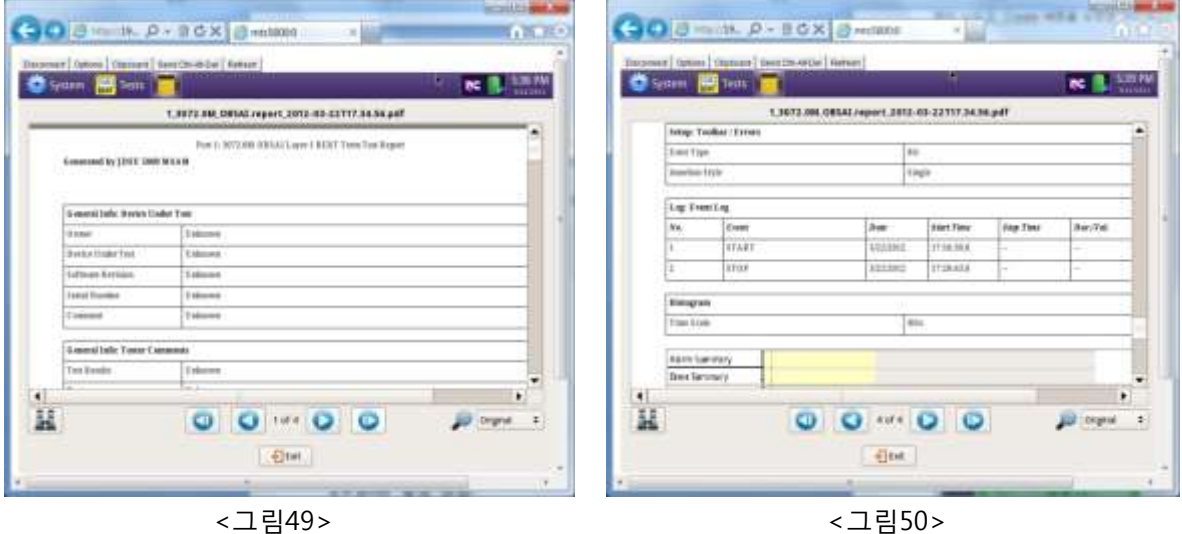

2.4 Error 발생 방법

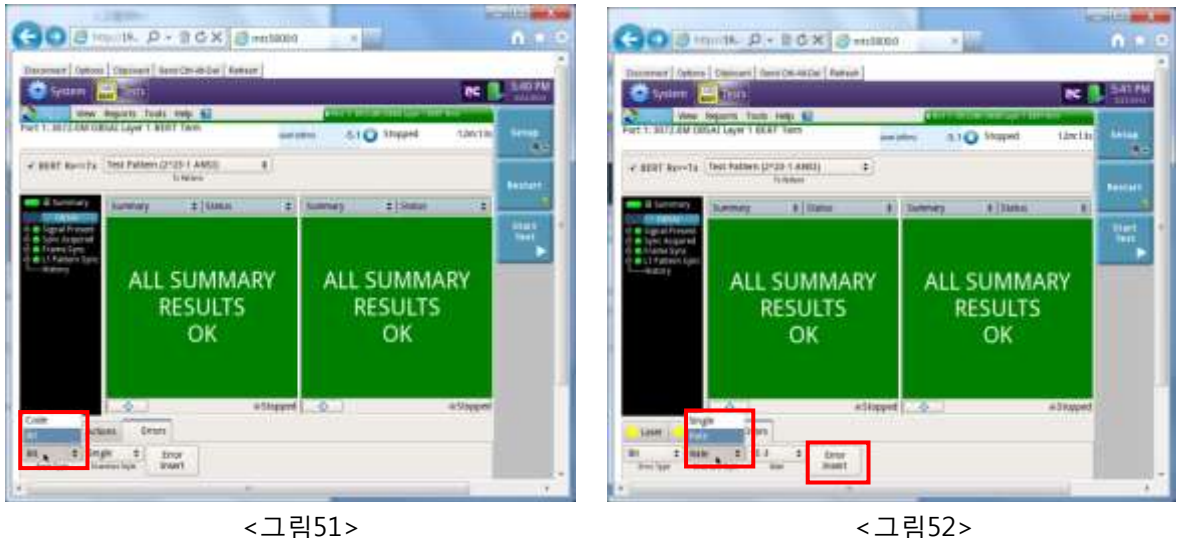

<그림51>은 Error를 삽입하는 유형을 설명하는데 Code Error와 Bit Error를 삽입할 수 있습니다. <그림52>는 Error를 Single 또는 Rate(1E-3, 1E-4, 1E-5, 1E-6, 1E-7, 1E-8, 1E-9) 삽입하는 옵션을 선택할 수 있습니다.

<그림52>에서 Error 종류 및 Rate을 선택한 후 Error Insert 버튼을 누르면 Error가 삽입됩니다.

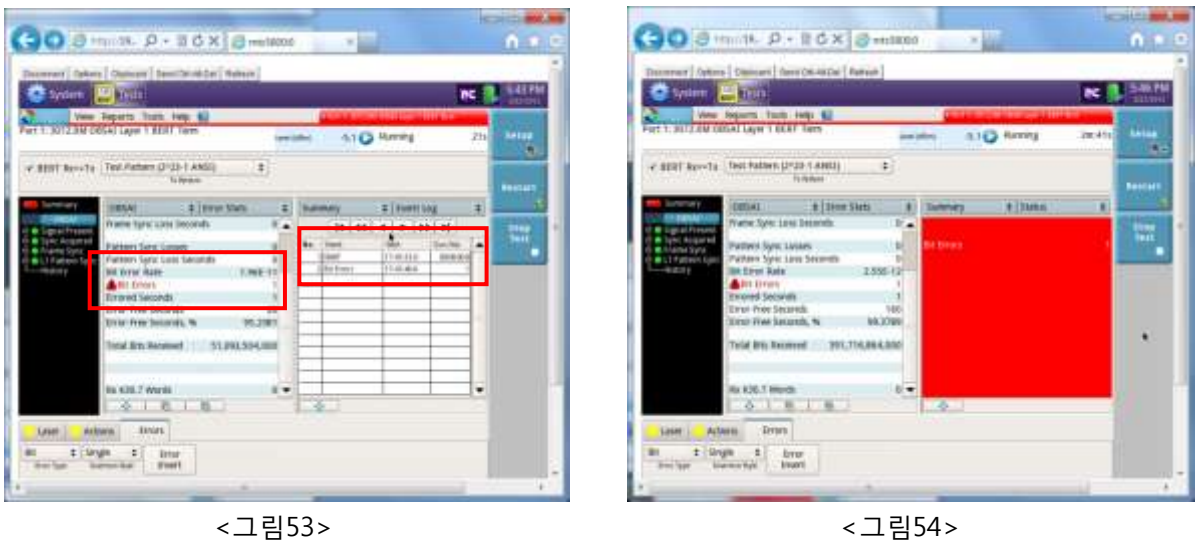

<그림53>은 Bit Error를 single로 한 번 삽입하였을 때 측정 항목이 빨간색으로 표시되고 OBSAI Error Stats 상태 및 Event Log를 보여줍니다.

<그림54>는 Summary Status 창에서 Event가 표시되는 것을 보여줍니다.

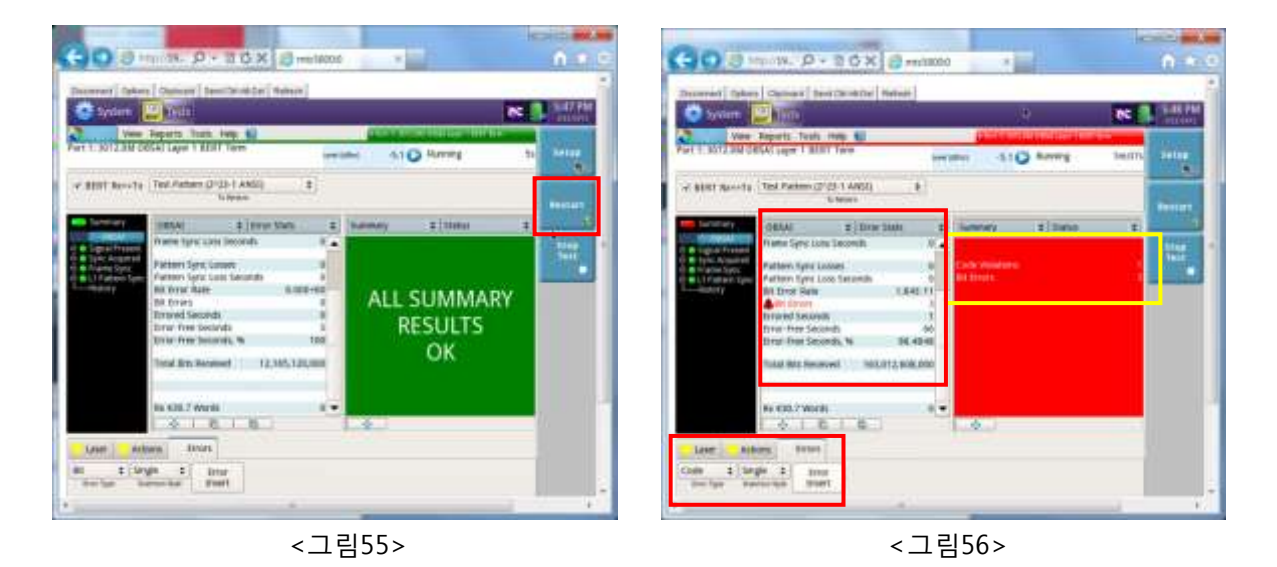

<그림55>는 Error가 발생하였을 때 다시 측정하기 위해서 Restart 버튼을 누르면 Test가 재시작 되는 것을 보여줍니다.

<그림56>은 Code Error를 single로 한 번 삽입하였을 때 측정 항목이 빨간색으로 표시되고 OBSAI Error Stats 상태 및 Event Log를 보여줍니다.

## 2.5 OBSAI 2-port(듀얼 포트) 설정 방법

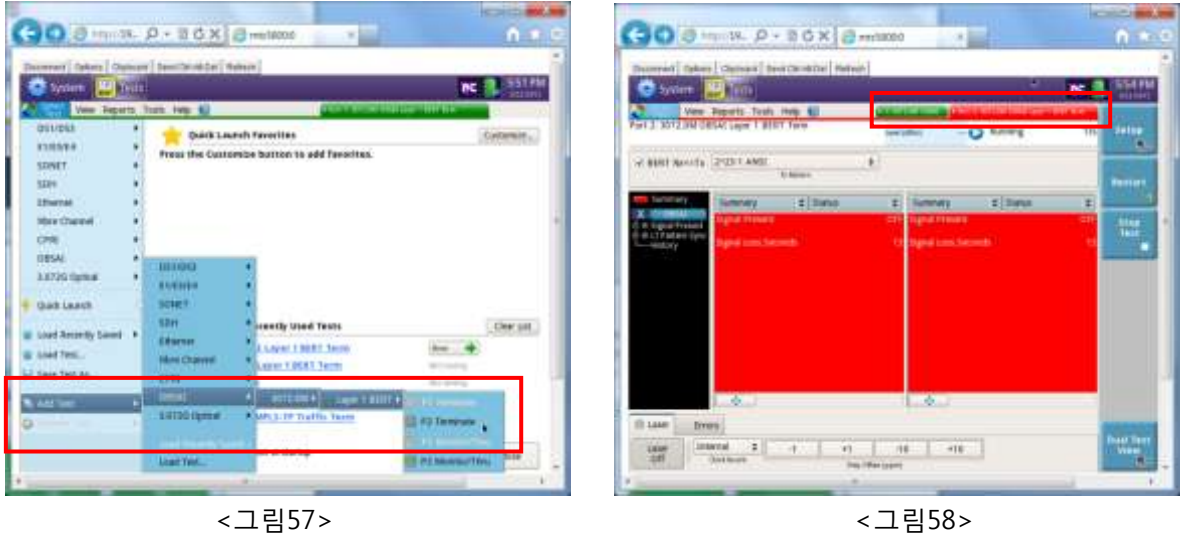

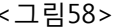

<그림57>는 듀얼 포트 Test를 하기 위해서 Add Test->OBSAI->3072.0M->P2 Terminate를 선택하면 <그림58>처럼 듀얼 포트 설정창이 나오는 것을 보여줍니다.

<그림58>창이 나온 후 OBSAI 1-port 설정 방법 <그림34>~<그림39>의 순서대로 재 진행합니다.

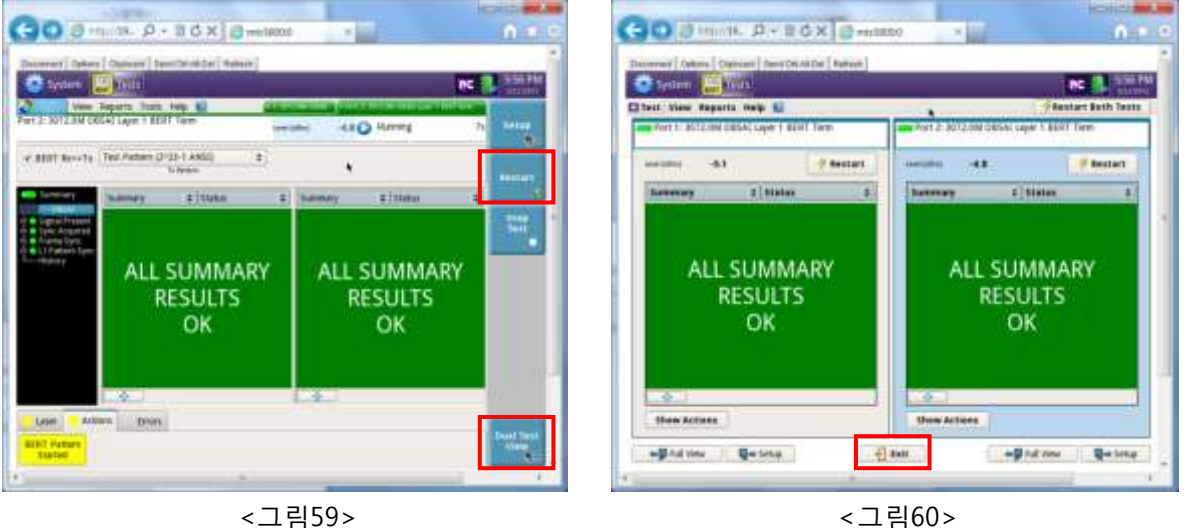

<그림59>는 설정 완료 후 Restart 버튼을 누른 상태를 보여줍니다.

<그림59>하단의 Dual Test View 버튼을 누르면 <그림60>처럼 Port 1 과 Port 2의 상태를 동일 화면에 표시해 줍니다.

<그림60>에서 Exit 버튼을 누르면 <그림59>화면으로 복귀하게 됩니다.

## 2.6 OBSAI 2-port(듀얼 포트)에서 1-port로 설정 방법

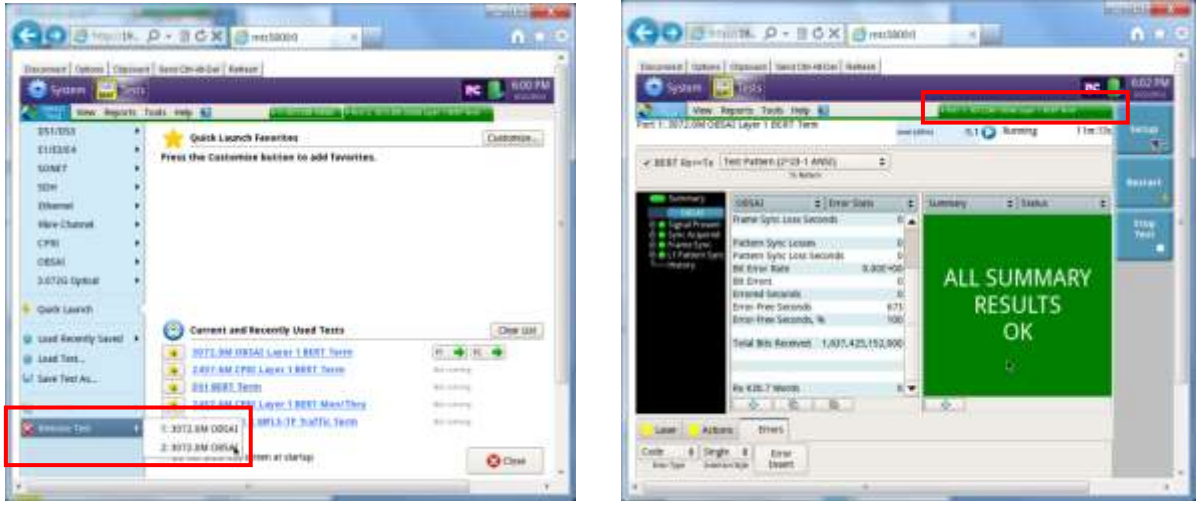

<그림61> <그림62>

<그림61>처럼 Select Test 메뉴에서 Remove Test->2: 3072.0M OBSAI를 선택하면 <그림62>처럼 1 Port Test 설정으로 변경됩니다.

## 2.7 OBSAI Latency 측정 설정 방법

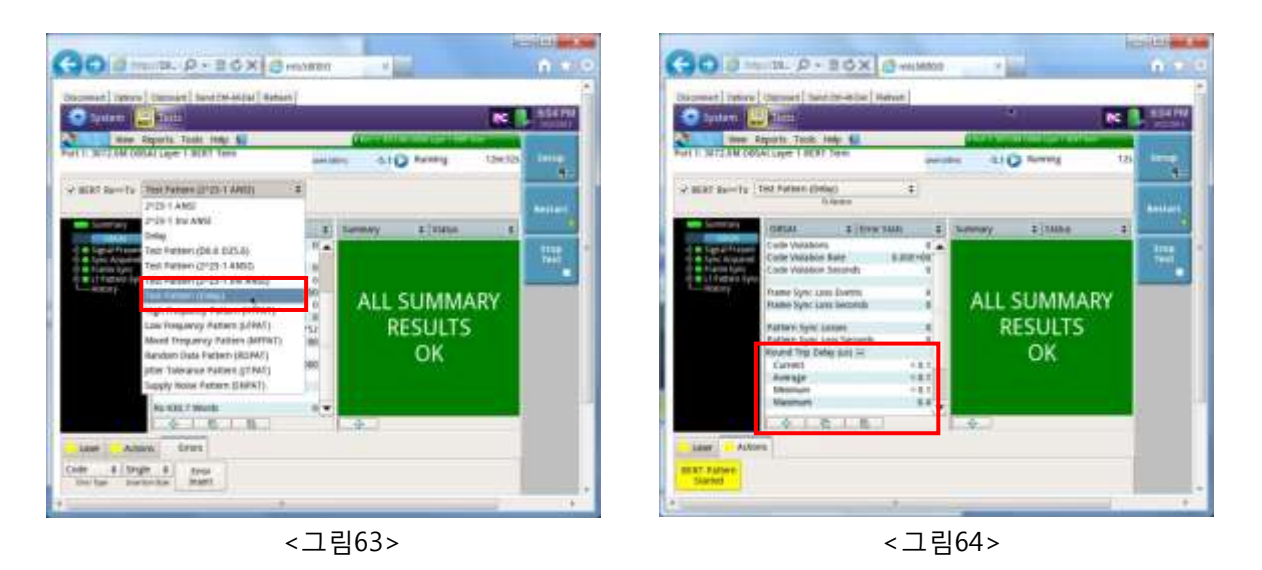

<그림63>처럼 Test Pattern에서 Test Pattern(Delay)를 선택하면 <그림64>처럼 Latency 측정 항목 Round Trip Delay(us), Current, Average, Minimum, Maximum 값이 표시 됩니다.